## **How to request access to GUS for Admissions**

- 1. Go to:<https://uams.service-now.com/>
	- a. You will be required to login you will login with your UAMS username and password
- 2. You should see the **Self Service** screen
	- a. If **Self Service** is not at the top of the page, please click on **Self Service** located in the left column
- 3. Select **IT Security Information**
- 4. Select **IT Security Forms**

f.

- 5. Once the electronic form comes up you will fill out the form providing basic information about yourself, then you select the **GUS Access** under the **IT Security Request** section
- 6. Please fill out the first section with the following information:
	- a. Site Location Enter Your Office Information

IT Security

- b. IT Security Request Forms choose **GUS Access**
- c. Access choose **Permanent**
- d. Manager's Phone with Area Code enter your Department Chair's phone number
- e. Brief Description of Job Duties Please write the following: "Part of Program Directors committee for Admissions processing" User Access Request Form

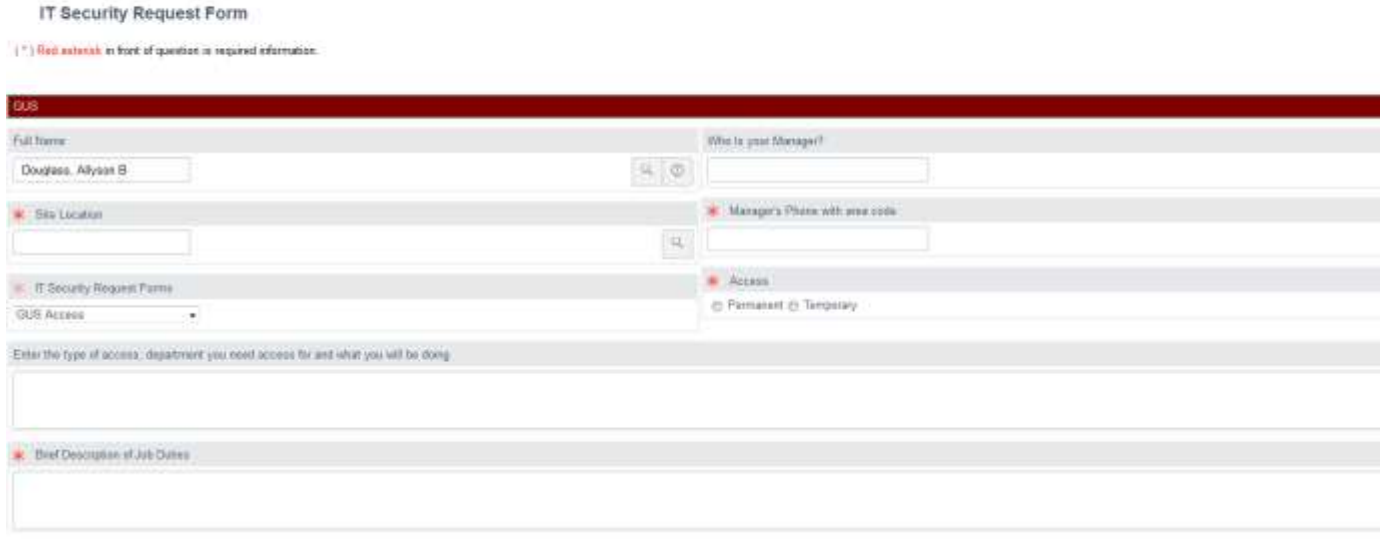

## **How to request access to GUS for Admissions**

- 7. Once you have filled out this information, select **Submit**
- 8. An email will be generated to your supervisor and they will be able to either **Approve** or **Reject** the request
- 9. An email will also be generated to each of the functional admins and they will be able to either **Approve** or **Reject** the request
	- a. If a request is approved by the supervisor but rejected by a functional admin, the IT Security Admin team will work with the involved personnel to resolve the conflict
- 10. Once it is **Approved** an email will be generated to IT Security
- 11. IT Security will create the account(s) you requested and follow-up with the "Requestor" to ensure they get their logon information
- 12. After IT Security has confirmed the "Requestor" has their logon information they will mark the request as "Completed"
- **13.** Once marked "Completed" the "Requestor" will receive an email letting them know their request has been completed